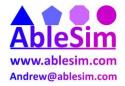

#### <u>Set 1</u>

- 1. Which view would you use for comparing your project schedule to the baseline?
  - A) Gantt Chart
  - B) Levelling Gantt
  - C) Network Diagram
  - D) Tracking Gantt
- 2. Which of the following is **NOT** a Resource Type in Microsoft Project 2013?
  - A) Labor
  - B) Material
  - C) Cost
  - D) Work
- 3. How would you configure Microsoft Project to display the Project Summary for all new projects?
  - A) The Show Project Summary Task checkbox via the Schedule Project Options
  - B) The Show Project Summary Task checkbox via the Advanced Project Options
  - C) Project Summary Task checkbox via the FORMAT tab
  - D) Project Summary Task checkbox via the VIEW tab
- 4. In order to accommodate an executive who is using Microsoft Office 2007, you have to Save your Microsoft Project 2013 file as an older version. You want to make sure that the new file contains no added constraints. What should you do before saving the file?
  - A) Make sure all tasks are Active
  - B) Make sure all of the tasks are automatically scheduled
  - C) Make sure all of the tasks are manually scheduled
  - D) Make sure all of the summary tasks are automatically scheduled
- 5. Your project milestone are slipping past the original delivery dates, and you need to display the slippage visually. What should you do to the milestones?
  - A) Add a "Finish No Later Than" constraint
  - B) Add a "Finish On" constraint
  - C) Add a Finish Date
  - D) Add a Deadline
- 6. Task A and Task B are in a Finish to Start relationship that was manually scheduled. Task A has a duration of 4 days and Task B has a duration of 8 days. After talking with the developer, you find out that Task A will actually take 6 days. You update the durations for Task A to 6 days, but you notice that Task B now starts 2 days before Task A ends. What should you do to maintain the original task relationship?
  - A) Update the the Task relationship to a Finish to Finish relationship
  - B) Add a "Start No Earlier Than" constraint
  - C) Click the "Respect the Links" button on the Task menu
  - D) In the Team Planner view move Task B to the right 2 days

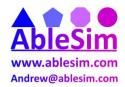

- 7. Task A has a task type of Fixed Work with a duration of 6 days, work of 48 hours, and units of 100%. You decide to decrease the work to only 24 hours. How will this affect the other two variables.
  - A) The Duration will decrease by 3 days.
  - B) The Units will decrease by 50%
  - C) the Duration will increase by 3 days.
  - D) The Units will increase by 50%.
- 8. Which view allows you to see all tasks assigned to a single Resource?
  - A) The Task Form
  - B) The Task Sheet
  - C) The Resource Form
  - D) The Resource Sheet
- 9. Which view helps visually display resources that are over-allocated via vertical bar graph?
  - A) The Resource Sheet
  - B) The Resource Graph
  - C) The Team Planner
  - D) The Resource Usage
- 10. Your resource, Kelly, originally scheduled time off the Friday after Thanksgiving, and the project was schedule knowing she was out. Due to a strict deadline, your resource is now working the Friday after Thanksgiving. How would you update the project to reflect this change?
  - A) Update the Working Time via the Task calendar
  - B) Update the Working Time via the Resource calendar
  - C) Remove the Exception from the Resource calendar
  - D) Remove the Exception from the Project calendar
- 11. What is the easiest way to view the legend for the Gantt chart?
  - A) Double click an empty area on the Gantt Chart
  - B) Right click the Gantt Chart and click View Legend
  - C) On the View tab, click the Legend checkbox
  - D) On the Format tab, click the Legend checkbox
- 12. In order to accommodate an Executive who is used to analyzing project data via an Excel Pivot table, what should you do?
  - A) Export the project data into Excel and use Excel to create the Pivot tables
  - B) Use the default Dashboard Reports feature
  - C) Copy and paste the data from Microsoft Project to Excel
  - D) Use the default Visual Reports feature
- 13. Which of the following is **NOT** a Report category?
  - A) Dashboards
  - B) Resources
  - C) In Progress
  - D) Schedule
  - E) Costs
- 14. You need to find all of the Milestones on the project, without hiding other tasks or changing the order of the tasks. What should you do?
  - A) Use the Filter on Milestones

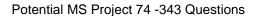

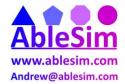

- B) Use the Group by on Milestones
- C) Use the Highlight on Milestones
- D) Use the Duration column to filter on 0d tasks
- 15. You are using the Resource Sheet to list all of your resources for the project. There is a piece of equipment that costs \$15/hour and each time it is used there is a \$20 fee. What resource type should you pick?
  - A) Labor
  - B) Material
  - C) Cost
  - D) Work

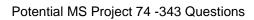

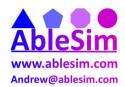

# **Set 1 Answers:**

- 1) D
- 2) A
- 3) B
- 4) B
- 5) D
- 6) C
- 7) A
- 8) D
- 9) B
- 10) C
- 11) A
- 12) D
- 13) D
- 14) C
- 15) B

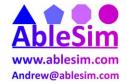

#### <u>Set 2</u>

- 1. You would like to add a row at the top of your project schedule that rolls up or sums all the information below. What is the easiest way to do that?
- a. Insert a Summary Task at the top of your schedule and indent all tasks below it.
- b. Enable the Project Summary Task through the Format tab on the Ribbon.
- c. Insert a task at the top of your schedule and establish the predecessors appropriately.
- d. Enable the Project Summary Task through Project tab and Project Information.
- 2. You would like to see graphically that your milestones have slipped passed the agreed upon Finish dates. What should you add to the milestones?
  - a. A Finish date
  - b. A "Must Finish On" constraint
  - c. A Deadline
  - d. A "Finish No Later Than" constraint
- 3. You have a task that spans 5 days in Duration, has only one Resource assigned, and consists of 40 hours of planned Work. Due to a change in a delivery date, you discover that you now need to complete this task in 3 days or less. You have an additional resource on the team who could help with this task. How should you configure this task before adding the second resource?
  - a. Set Type to Fixed Duration, and Effort Driven to Yes
  - b. Set Type to Fixed Units, and Effort Driven to Yes
  - c. Set Type to Fixed Work, and Effort Driven to No
  - d. Set Type to Fixed Work, and Effort Driven to Yes
- 4. You have a resource on your team who is only available 50% of the time. She is responsible for working on only one task next week. The original estimate of Work for this task was 20 hours. She just informed you that based upon some new found information, the task is really going to take 30 hours worth of Work to complete. There is no one else that can assist with this task. How should you configure this task before updating the Work?
  - a. Set Effort Driven to Yes, then input 30 hours Work
  - b. Set Type to Fixed Duration, then input 30 hours Work
  - c. Set Type to Fixed Units, then input 30 hours Work
  - d. Set Effort Driven to No, then input 30 hours Work
- 5. You were just asked to take over a project. The previous project manager had developed a schedule in Microsoft Excel. It has 262 tasks, each with Duration in days and Resource Names assigned. You prefer to manage your projects using Microsoft Project. What's the best way to get the information out of Excel and into Microsoft Project?

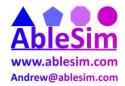

- a. Use the Gantt Chart Wizard
- b. Select all the information in Excel, Copy and Paste directly into Microsoft Project
- c. Open the Excel file directly from within Microsoft Project, which will convert and map Tasks, Durations, and Resources assigned into Project fields
  - d. Create a VBA macro
- 6. You are in the process of creating a new schedule in Microsoft Project. You want to ensure that all tasks added to the schedule will be "Auto Scheduled". What should you do?
  - a. Under Schedule Options, set New tasks created to "Auto Scheduled"
  - b. Under Advanced Options, set New tasks created to "Auto Scheduled"
- c. Use the Task Mode field within the Gantt Chart view to change the value to "Auto Scheduled"
  - d. Highlight all tasks and use the "Auto Schedule" button
- 7. You just updated the Duration of a task. You notice that the Finish Variance at the "Level 0" or "Project Summary" row is now showing 5 days. What does this mean?
  - a. The project is on schedule
  - b. The project is 5 days behind schedule
  - c. The project is 5 days ahead of schedule
  - d. The project needs rebaselined
- 8. Working with your project sponsor, you determine that a few tasks are out of scope for your project. You would like to somehow adjust your schedule to eliminate those tasks, but you don't want to simply delete them just in case they may be needed in the future. What should you do?
  - a. Move the task to after the end date of the project
  - b. There is nothing else you can do but delete the task
  - c. Remove the Predecessor and Successor from the tasks
  - d. Inactivate the tasks
- 9. You click on the Resource Sheet view and notice that one of the resource names appears in Red. What does this mean?
  - a. The name is misspelled
  - b. The resource is not assigned to any tasks
  - c. The resource is over-allocated
  - d. The resource has not been properly added to the Resource Sheet
- 10. You just updated your schedule. You need a graphical view that shows how your current schedule compares to the Baseline. Which view should you use?
  - a. Detail Gantt view
  - b. Tracking Gantt view
  - c. Levelling Gantt view

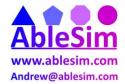

#### d. Gantt Chart view

- 11. You are managing a project to add a new kitchen onto an older home. The Plumber owns the task of Install Plumbing. The Electrician owns the task of Install Electric. Both tasks span a duration of 5 days each. The initial plan was to have all the plumbing complete before installing the electric. However, you would like to compress the overall duration of these two tasks, so you talk to both the Electrician and the Plumber. It is decided that the Electrician could begin his work 2 days before the Plumber is complete. How would you alter your schedule?
- a. Figure out which day the plumber will be complete, subtract two days, then input that as the Start date for Install Electricity
- b. Establish a Finish-to-Start relationship between Install Plumbing and Install Electricity, and include a 2 day Lag
- c. Establish a Finish-to-Start relationship between Install Plumbing and Install Electricity, and include a -2 day Lag
- d. Establish a Start-to-Finish relationship between Install Plumbing and Install Electricity, and include a 2 day Lag
- 12. What is the easiest way to show only the Milestones and Summary Tasks within your project schedule?
  - a. Click on >View, >Filter, >Milestones
  - b. Click on >View, >Group by, >Milestones
- c. Insert the column Milestone, click on the dropdown filter on the column, then choose "Yes"
  - d. Using the AutoFilter, filter for "Duration = 0"
- 13. The PMO manager comes to you because she realizes you have good experience with Microsoft Project 2013. She is wondering if there is an out of the box view or report that shows Actual Work, Remaining Work and Baseline Work. Which do you recommend?
  - a. Project Overview dashboard
  - b. Resource Allocation view
  - c. Task Usage view
  - d. Work Overview dashboard
- 14. You are about to begin a new project. Which of the following Resource Types is NOT available in Microsoft Project 2013?
  - a. Labor
  - b. Material
  - c. Work
  - d. Cost
- 15. You are in the process of updating your schedule. You notice that one task has 3 days of Remaining Duration. You speak with the person assigned to this task and they state that the work is complete. What should you do?
  - a. Mark the task 100% Complete

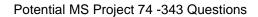

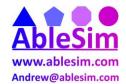

- b. Enter 0 in Remaining Durationc. Enter a status date for the task
- d. Reschedule uncompleted work

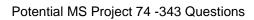

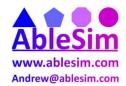

# Set 2 Answers:

- 1. b
- 2. c
- 3. d
- 4. c
- 5. c
- 6. a
- 7. b
- 8. d
- 9. c
- 10. b
- 11. c
- 12. a
- 13. d
- 14. a
- 15. b

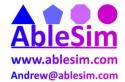

#### Set 3

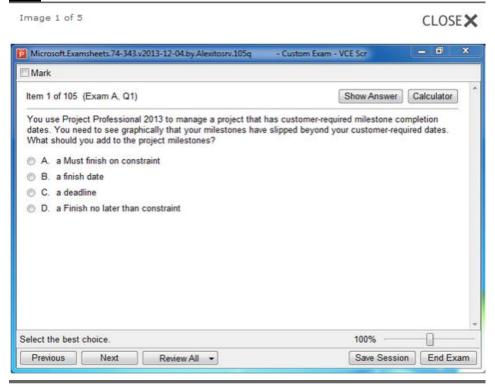

Image 2 of 5 CLOSEX

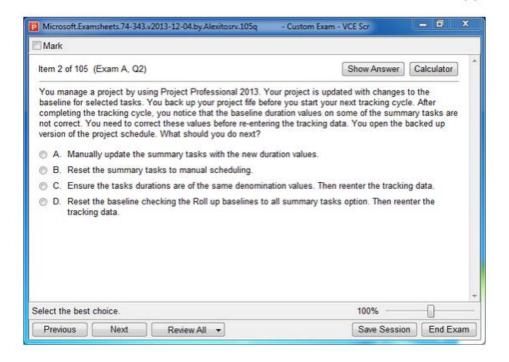

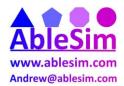

Image 3 of 5

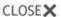

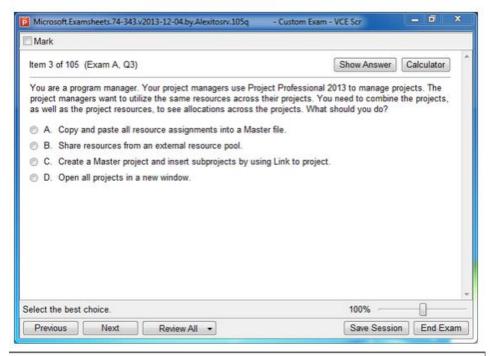

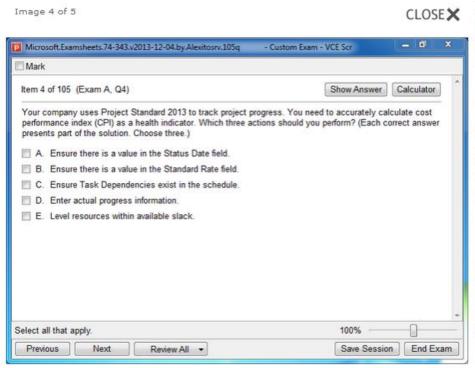

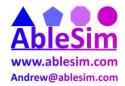

Image 5 of 5 CLOSE

CLOSE

CLOSE

CLOSE

CLOSE

CLOSE

CLOSE

CLOSE

CLOSE

CLOSE

CLOSE

CLOSE

CLOSE

CLOSE

CLOSE

CLOSE

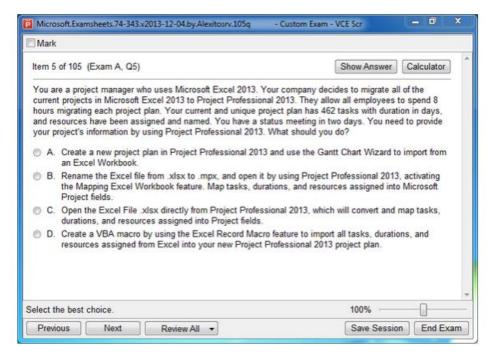

Set 3: No Answers.

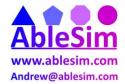

#### <u>Set 4</u>

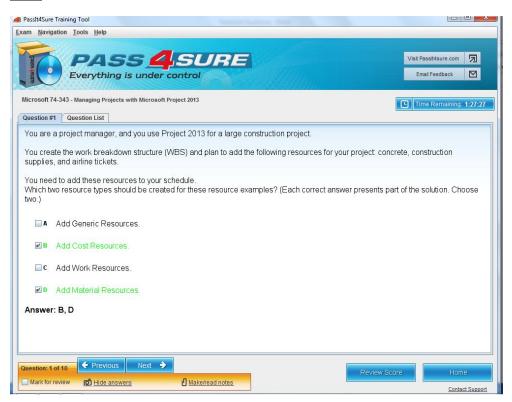

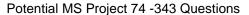

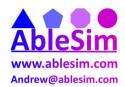

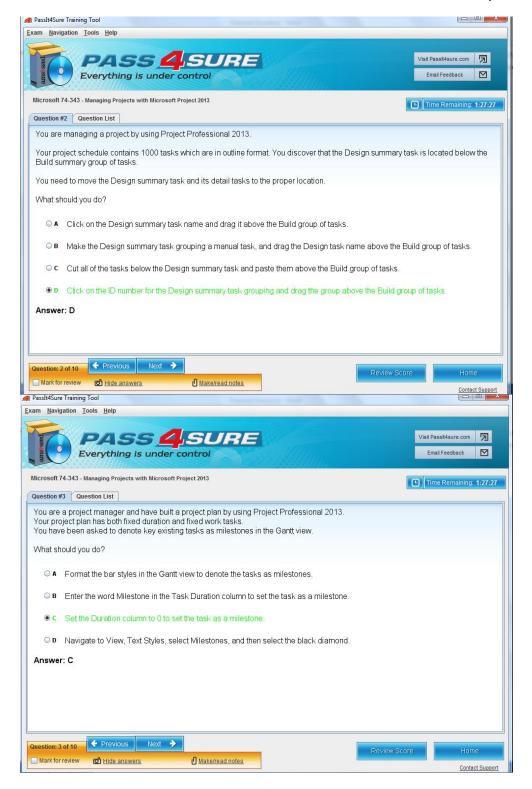

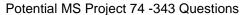

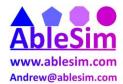

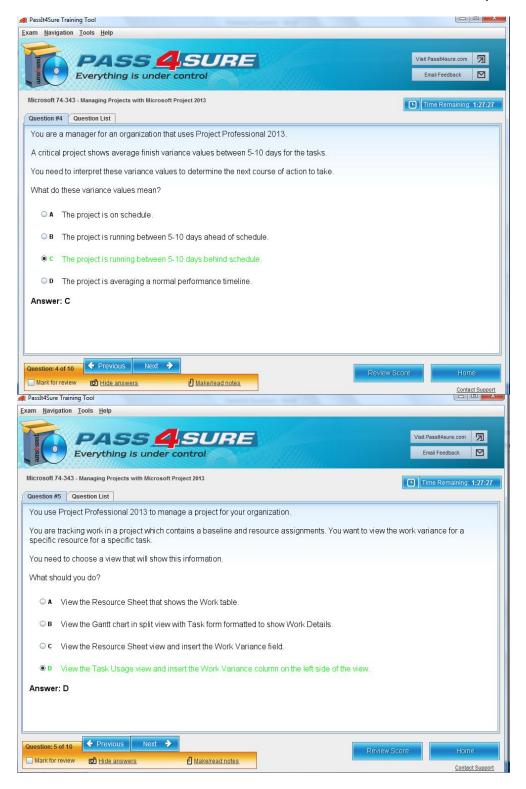

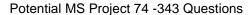

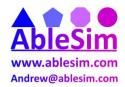

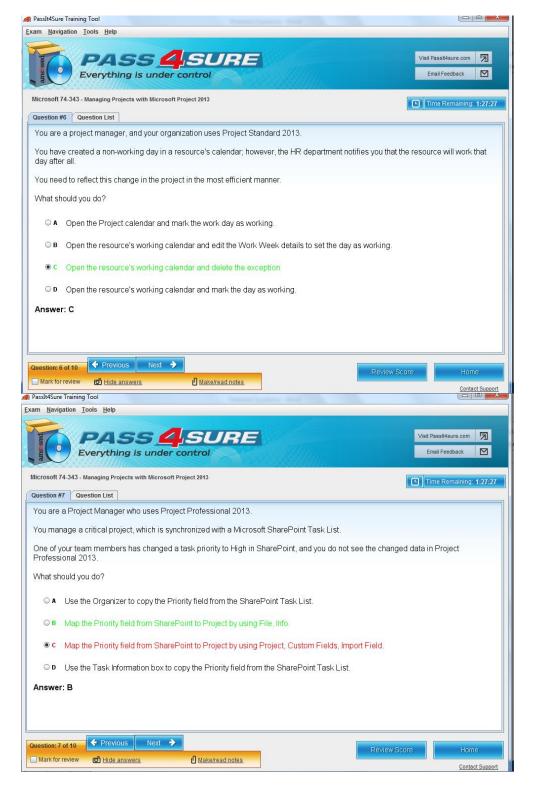

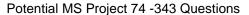

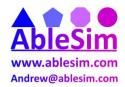

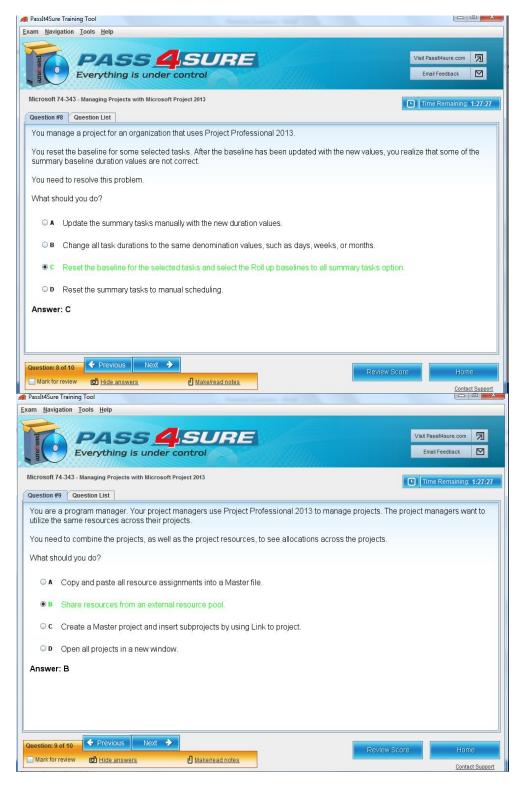

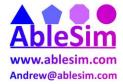

# Potential MS Project 74 -343 Questions

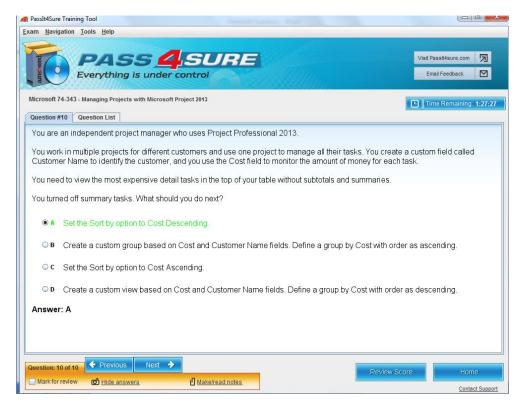